# **การสร้างโค้ดส่วนลดร้านค้าผ่านแอปพลิเคชั่น Shopee**

Shopee Seller Education : 1

**Seller Voucher User Guide (Application)**

Rev.: 25 Mar, 2020

# **เนื้อหา**

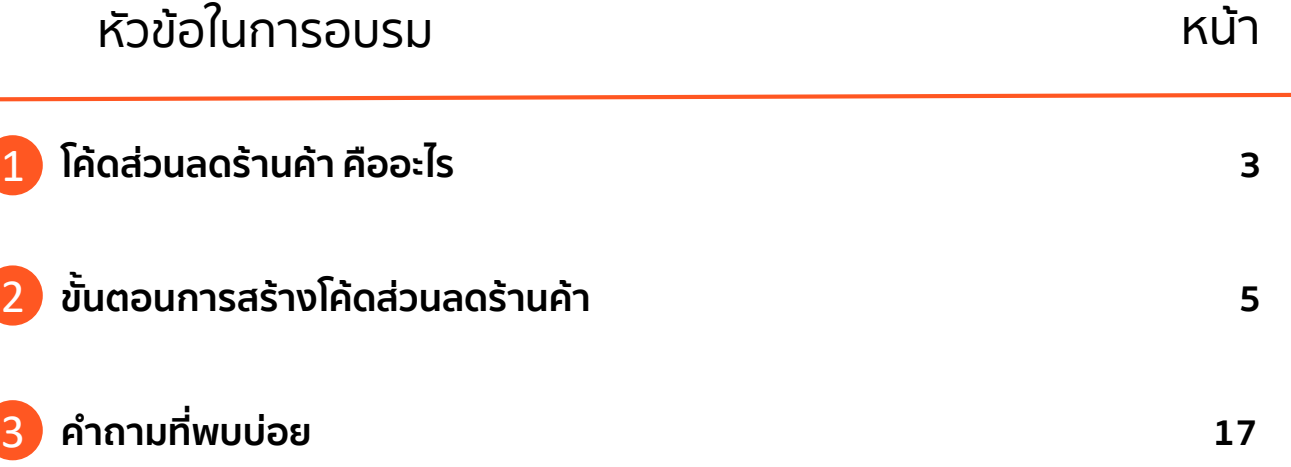

# **1. โค้ดส่วนลดร้านค้า คืออะไร**

**Seller Voucher User Guide (Application)**

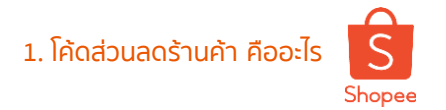

### **1. โค้ดส่วนลดร้านค้า คืออะไร (Seller Voucher)**

**"** โค้ดส่วนลดร้านค้า เป็นเครื่องมือช่วย**ดึงดูดผู้ซื้อ**และ**กระตุ้นยอดขาย**ที่ร้านค้า สามารถสร้างขึ้นได้เองผ่านแอปพลิเคชั่น Shopee **"**

ท่านสามารถปรับแต่งโค้ดส่วนลดที่ต้องการสร้างได้ ดังนี้

- ประเภทโค้ดส่วนลด, มูลค่า และจำนวนโค้ด
- ระยะเวลาของโค้ดส่วนลด
- สินค้าที่สามารถใช้โค้ดส่วนลดได้

เมื่อสร้างโค้ดส่วนลดเรียบร้อยแล้ว ผู้ซื้อมองเห็นโค้ดส่วนลดในหน้าร้านของท่านทันที

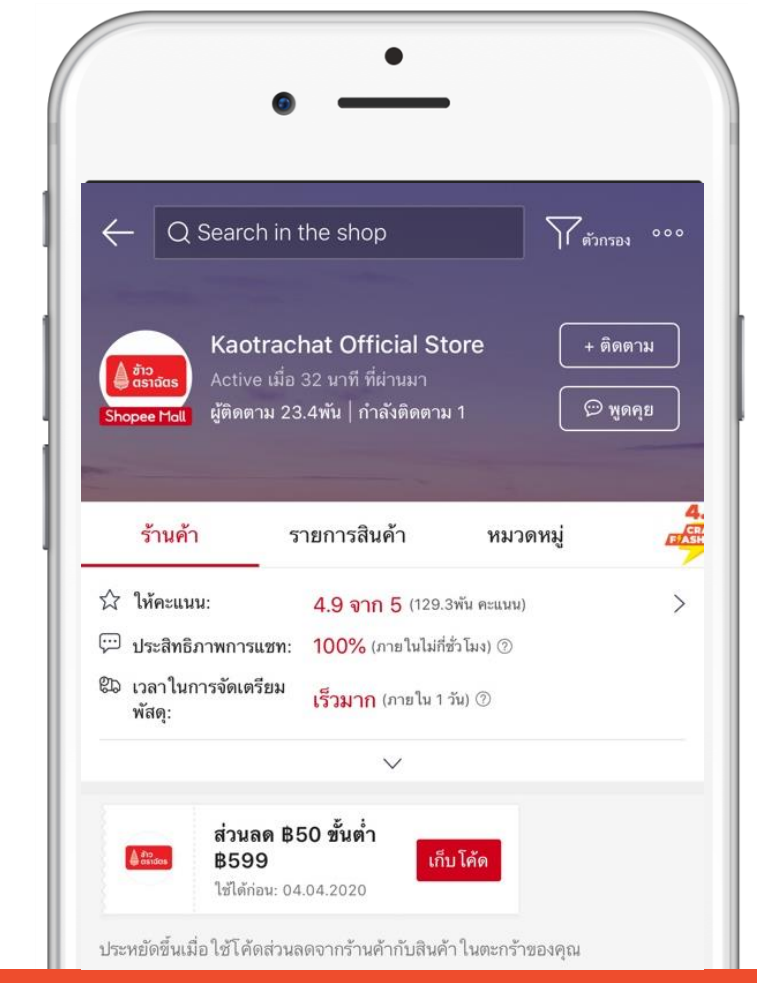

# **2. ขั้นตอนการสร้างโค้ดส่วนลดร้านค้า**

**Seller Voucher User Guide (Application)**

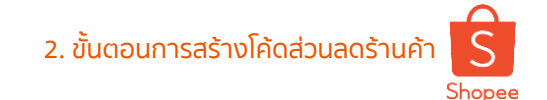

## **2. ขั้นตอนการสร้างโค้ดส่วนลดร้านค้า** <sup>2</sup>. ขั้นตอนการสร้างโค้ดส่วนลดร้านค้า

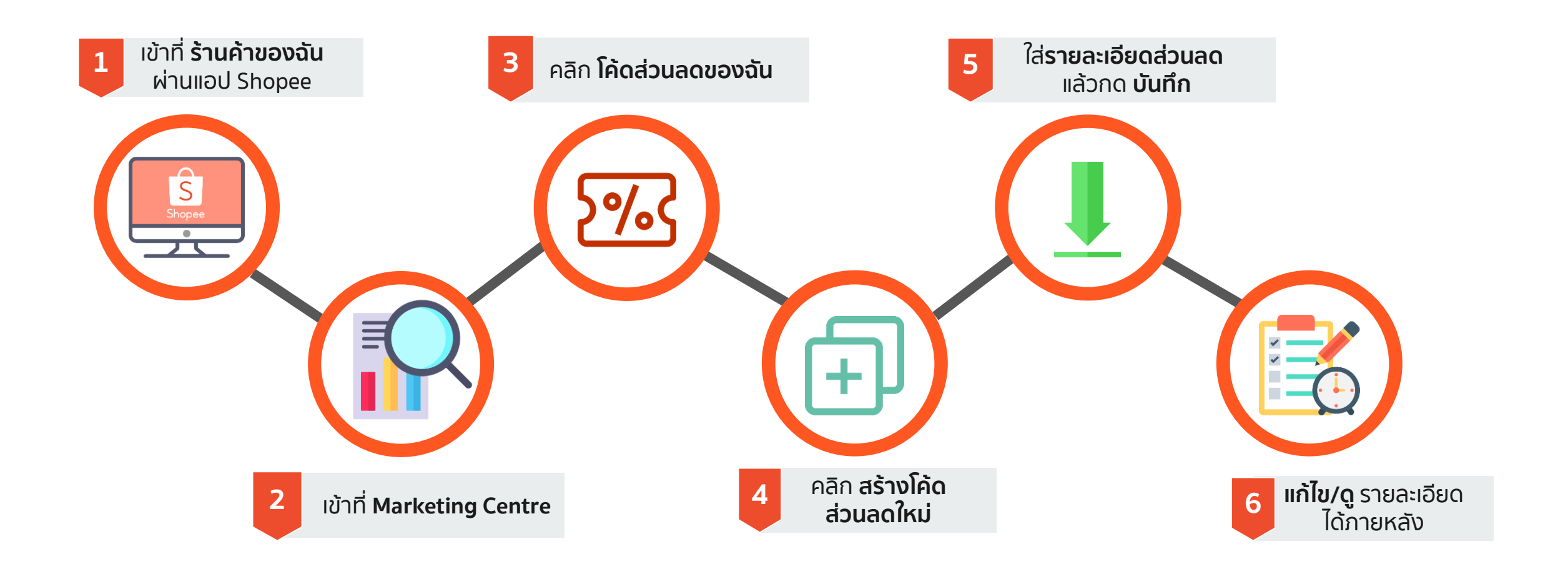

## **1. ล็อคอินเข้า Seller Centre และ คลิกที่เมนู Marketing Centre**

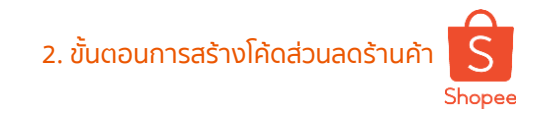

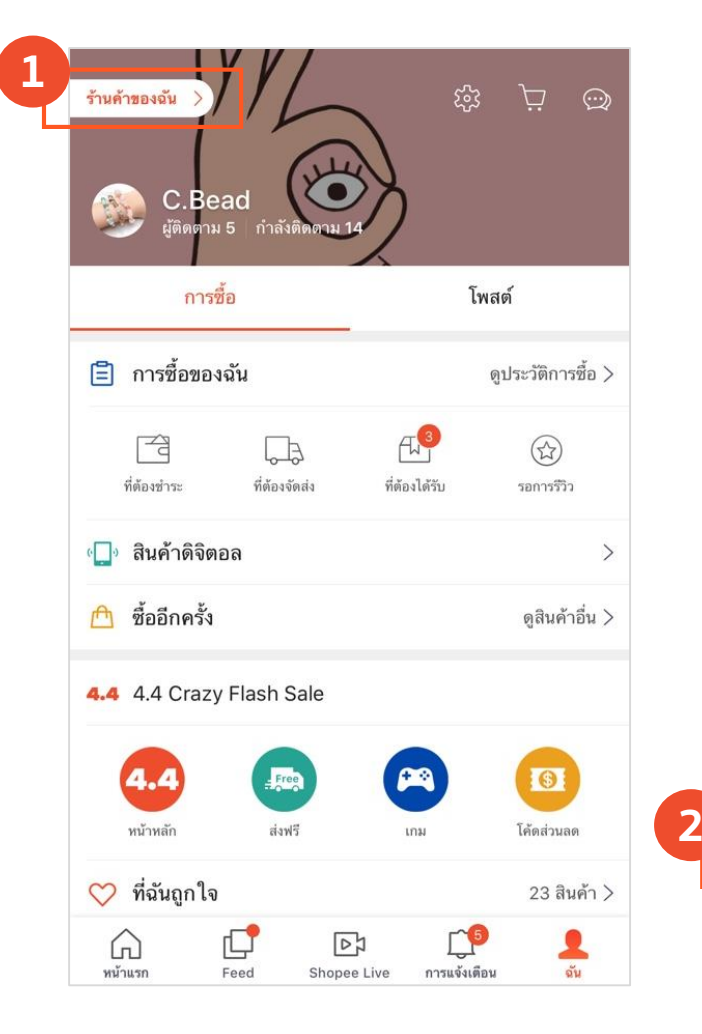

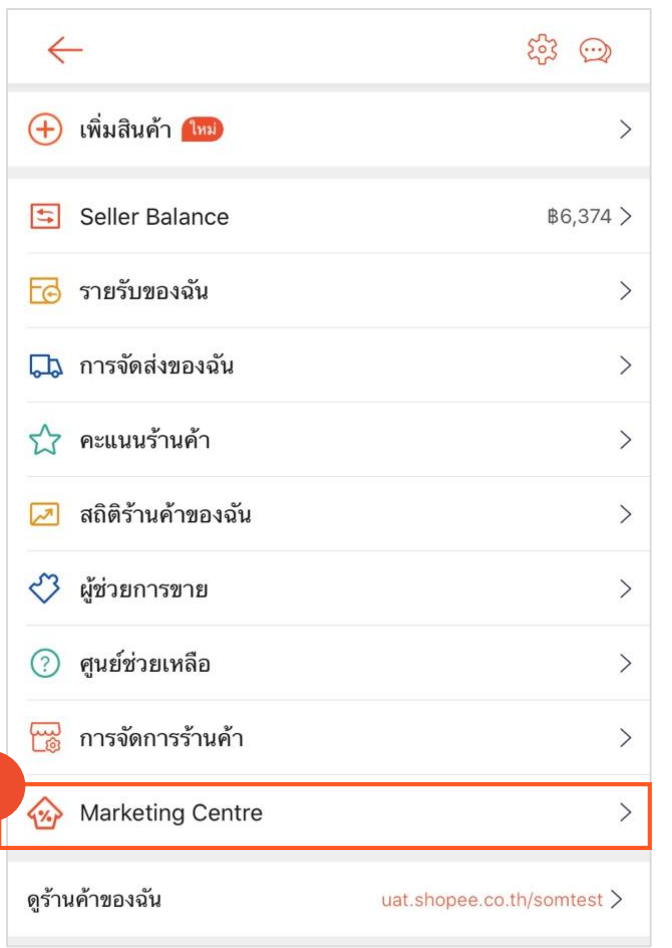

#### 1. คลิกที่แถบ **ร้านค้าของฉัน**

#### 2. คลิกที่เมนู **Marketing Centre** ในหน้าบัญชีร้านค้า

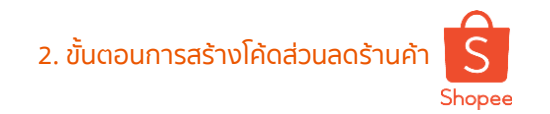

## **2. คลิกที่ โค้ดส่วนลดของฉัน**

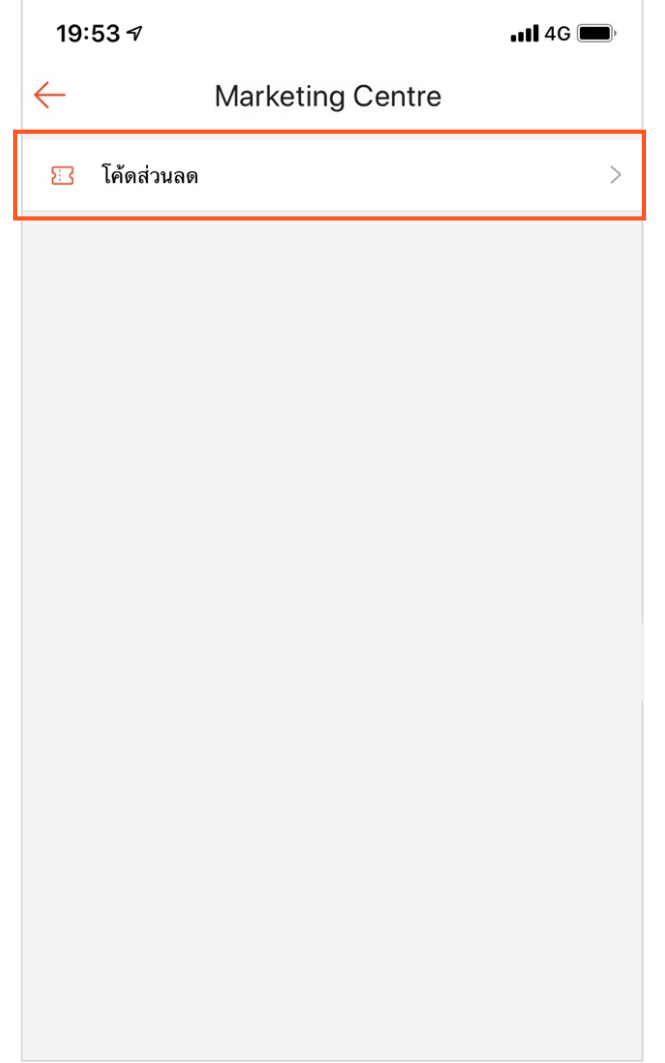

คลิกที่ **โค้ดส่วนลด** เพื่อสร้าง, แก้ไข หรือ ดูรายละเอียดส่วนลด

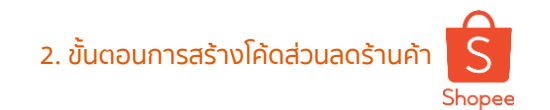

## **3. คลิกที่ สร้างโค้ดส่วนลดใหม่** <sup>2</sup>. ขั้นตอนการสร้างโค้ดส่วนลดร้านค้า

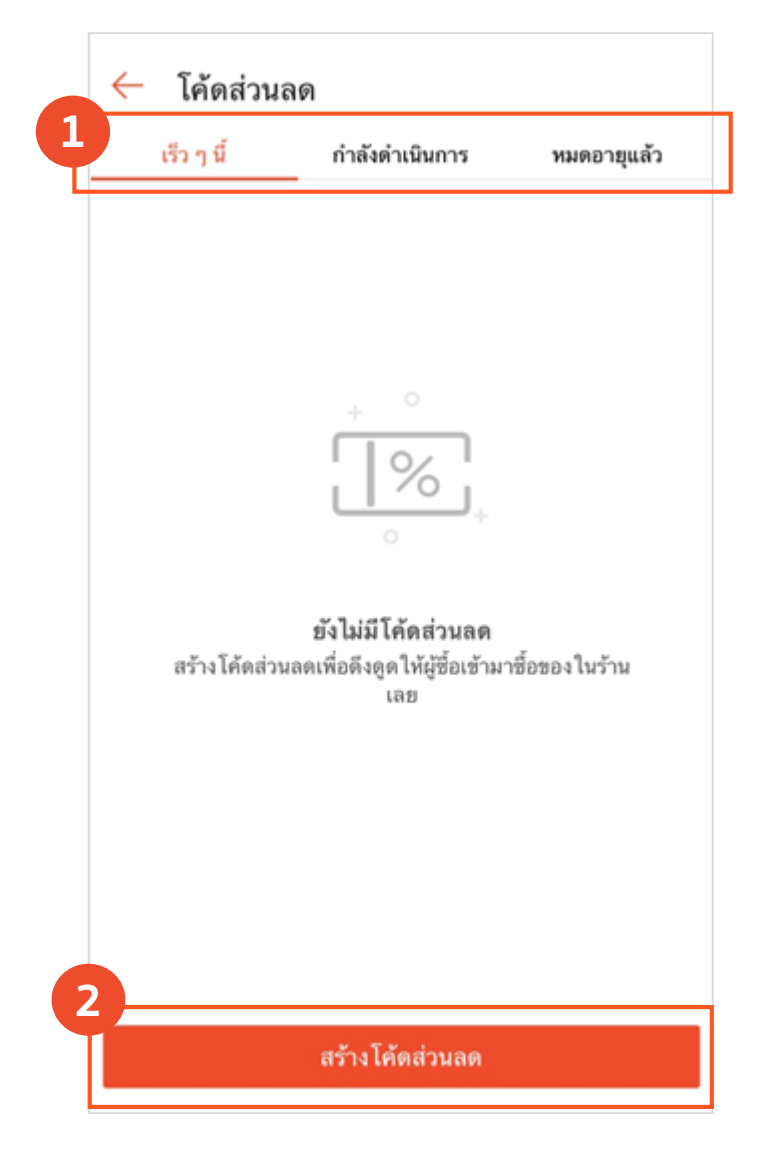

โค้ดส่วนลดทั้งหมดที่ร้านค้าสร้างไว้จะแสดงขึ้นในหน้านี้

1. แถบด้านบนจะแสดง**สถานะต่างๆของโค้ดส่วนลด**  ได้แก่ **เร็วๆนี้**, **ก าลังด าเนินการ**, **หมดอายุแล้ว**

2. คลิกที่ **สร้างโค้ดส่วนลดใหม่** เพื่อสร้างรายการใหม่

## **4. ใส่รายละเอียดโค้ดส่วนลด (1/4)**

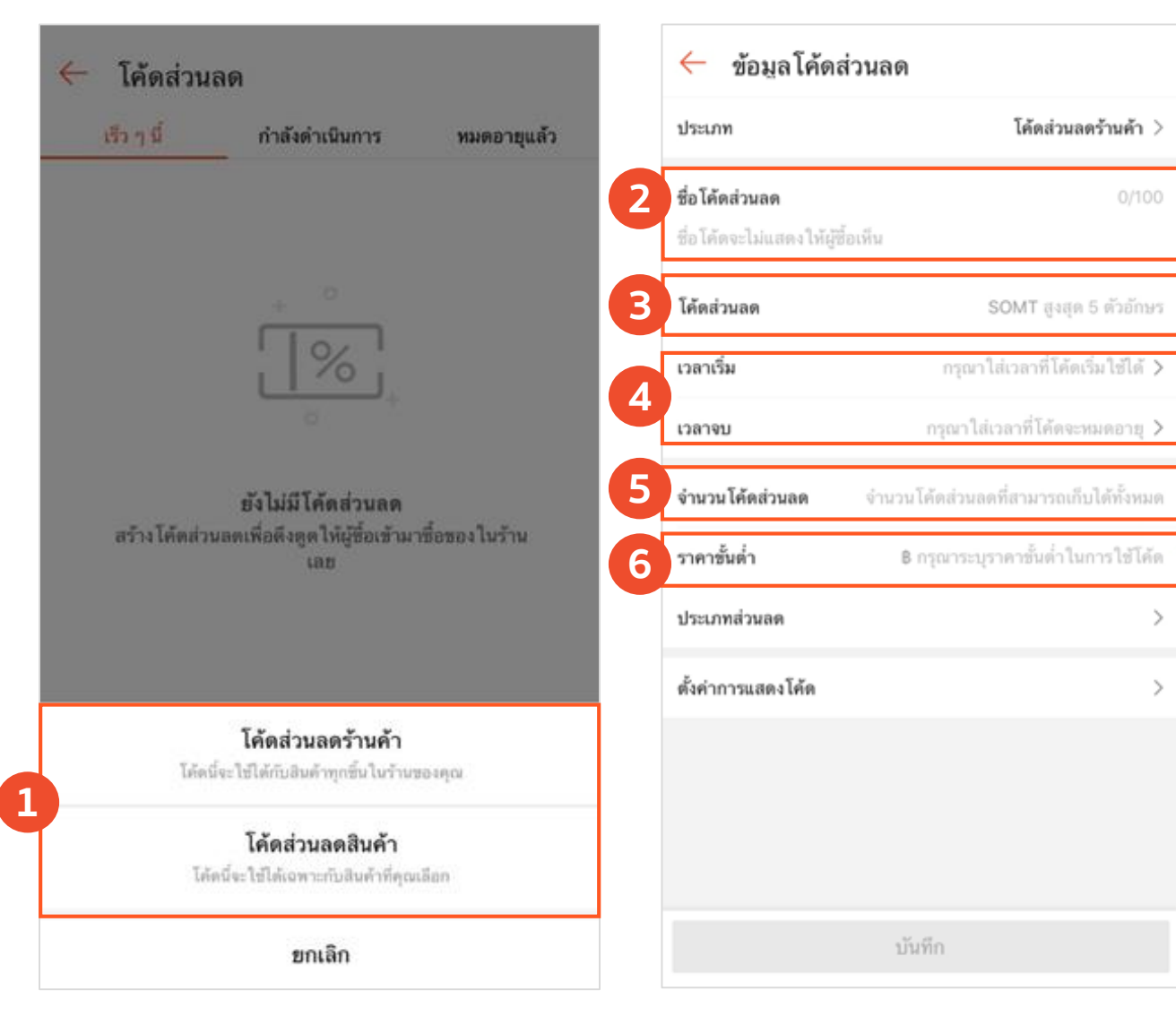

#### **1. เลือกประเภทโค้ดส่วนลดที่ต้องการสร้าง**

- **โค้ดส่วนลดร้านค้า**  สามารถใช้ลดได้ทั้งร้านค้า
- **โค้ดส่วนลดสินค้า** สามารถใช้ได้เฉพาะสินค้าที่กำหนดเท่านั้น

#### **2. ชื่อโค้ดส่วนลด**

ู้ชื่อนี้เป็นเพียงข้อมูลอ้างอิงสำหรับผู้ขายเท่านั้น ไม่ใช่ชื่อที่แสดงเป็น สาธารณะ

#### **3. โค้ดส่วนลด**

ตัวอักษร 4 ตัวแรกของโค้ดส่วนลด มาจาก Username ของร้านค้าซึ่งเป็น ค่าเริ่มต้น ร้านค้าสามารถเลือกตัวอักษร 1 – 5 ตัวหลังของชื่อโค้ดส่วนลด ได้ด้วยตนเอง

#### **4. ระยะเวลาที่ใช้ได้**

ก าหนดระยะวันเวลาที่เริ่มต้น/วันเวลาสิ้นสุด ระยะเวลาโค้ดส่วนลดสูงสุดที่ ้ สามารถกำหนดได้ คือ 3 เดือน

#### **5. จ านวนโค้ดส่วนลด**

้ จำนวนโค้ดส่วนลดทั้งหมดที่สามารถเก็บได้ จำนวนโค้ดส่วนลดที่เก็บได้จะ แตกต่างจากโค้ดส่วนลดที่ใช้แล้ว ทั้งนี้ผู้ซื้อสามารถเก็บโค้ดไว้แต่ยังไม่ใช้โค้ด ส่วนลดนี้ได้

#### **6. ราคาขั้นต ่า**

้ กำหนดยอดซื้อสินค้าขั้นต่ำที่สามารถใช้โค้ดส่วนลดได้

Private & Confidential

2. ขั้นตอนการสร้างโค้ดส่วนลดร้านค้า Shopee

## **4. ใส่รายละเอียดโค้ดส่วนลด (2/4)**

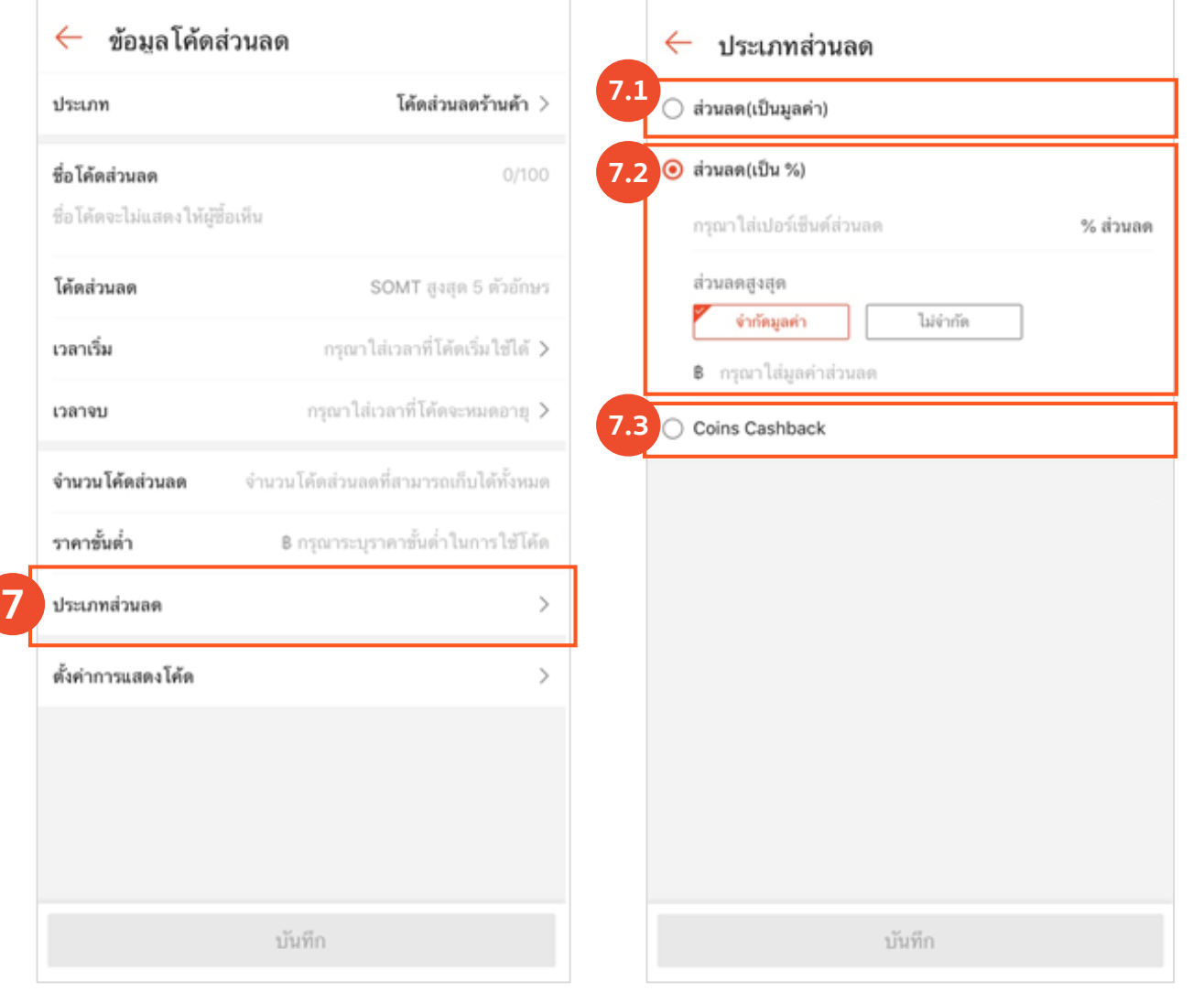

#### **7. ประเภทโค้ดส่วนลด**

- **7.1 ส่วนลด (เป็นมูลค่า)**
	- กำหนดมูลค่าส่วนลดเป็นจำนวนบาท
		- เช่น ส่วนลด 20 บาท
- **7.2 ส่วนลด (เป็น %)**
	- กำหนดมูลค่าส่วนลดเป็น %
	- กำหนดมูลค่าส่วนลดสูงสุด เช่น ลด 10% มูลค่าส่วนลดสูงสุด 50 บาท

#### **7.3 Coins Cashback**

- กำหนดมูลค่าส่วนลด Shopee Coins เป็น %
- กำหนดมูลค่าส่วนลดสูงสุด เช่น ลด 10% มูลค่าส่วนลดสูงสุด 50 Coins

## **4. ใส่รายละเอียดโค้ดส่วนลด (3/4)**

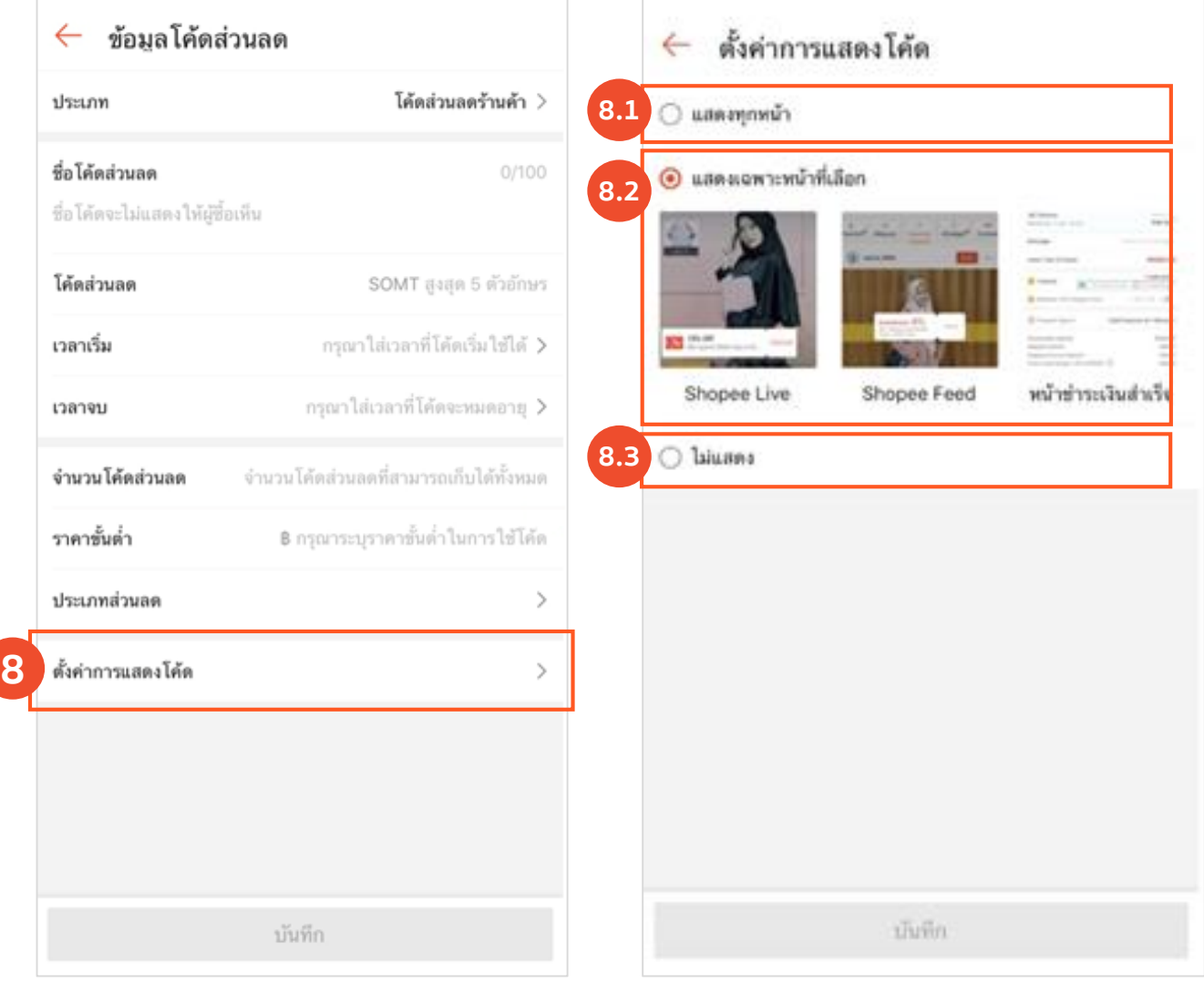

#### **8. แสดงโค้ดส่วนลดนี้ที่**

เลือกหน้าที่ต้องการให้แสดงโค้ดส่วนลด

#### **8.1 แสดงทุกหน้า**

**-** แสดงในหน้าร้านค้า, หน้ารายการสินค้า, หน้า

รถเข็นสินค้า, หน้า Shopee Live, หน้า Shopee

Feed, และ หน้าชำระเงินสำเร็จ

#### **8.2 แสดงเฉพาะหน้าที่เลือก**

- หน้า Shopee Live

- หน้า Shopee Feed

- หน้าชำระเงินสำเร็จ

#### **8.3 ไม่แสดง**

- โค้ดส่วนลดนี้จะไม่แสดงร้าน แต่ผู้ขายยังคง สามารถมอบโค้ดส่วนลดให้กับผู้ซื้อได้

## 2. ขั้นตอนการสร้างโค้ดส่วนลดร้านค้า

## **4. ใส่รายละเอียดโค้ดส่วนลด (4/4)**

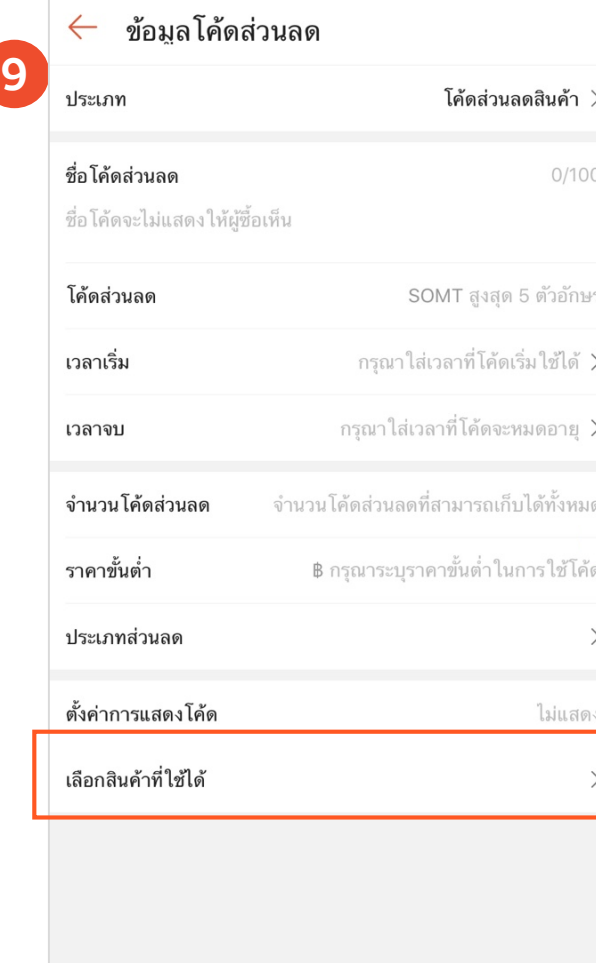

บันทึก

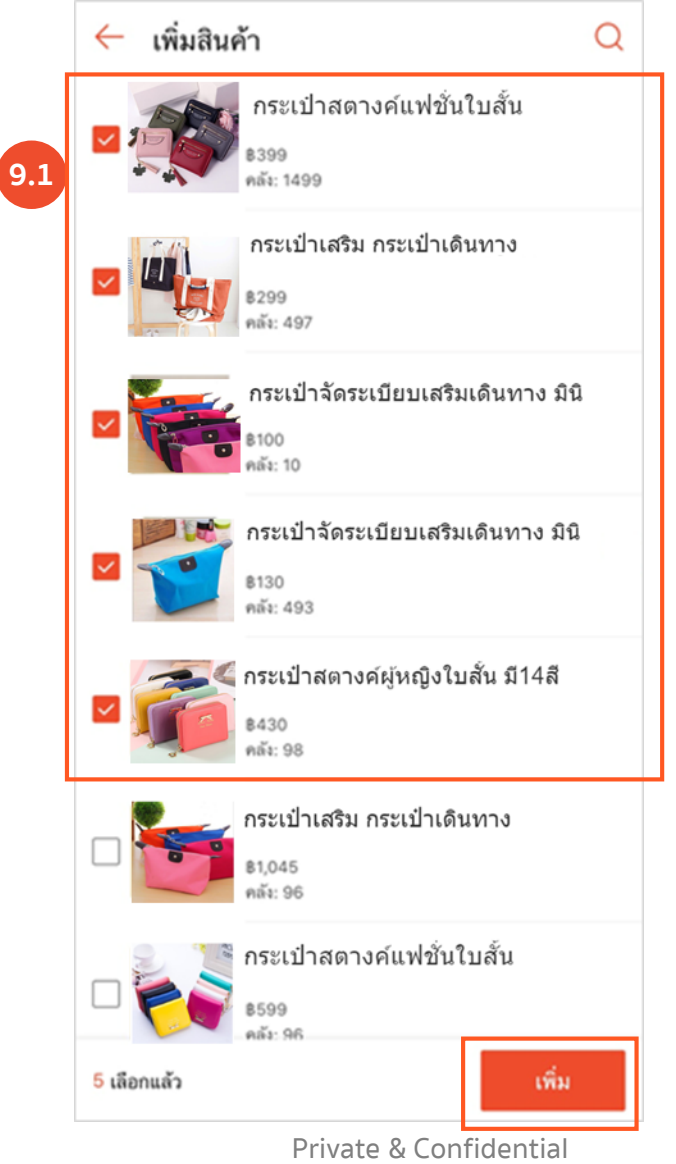

#### **9. เลือกสินค้า** (สำหรับโค้ดส่วนลดสินค้าเท่านั้น)

- ร้านค้าเป็นผู้กำหนดสินค้าที่สามารถใช้โค้ดส่วนลดได้ - ค้นหาสินค้าในร้านที่ต้องการ ผ่านแถบค้นหาด้านบน
	- คลิก กล่องด้านหน้า เพื่อเลือกสินค้าที่ต้องการ
- **สินค้าที่ไม่สามารถเลือกให้เข้าร่วมโค้ดส่วนลดได้ จะถูก แสดงเป็นสีเทา**
- **เลือกแถบ อัปโหลดรายการสินค้า เพื่ออัปโหลดข้อมูล สินค้าที่ต้องการในไฟล์รูปแบบ CSV.**
- **เมื่อเลือกรายการสินค้าเรียบร้อยแล้ว คลิกที่ บันทึก เพื่อบันทึกโค้ดส่วนลด**
	- ปุ่ม บันทึก จะสามารถกดได้ ต่อเมื่อมีการเลือกสินค้า แล้วอย่างน้อย 1 ชิ้น

**5. บันทึกโค้ดส่วนลด** <sup>2</sup>. ขั้นตอนการสร้างโค้ดส่วนลดร้านค้า  $S$ Shopee

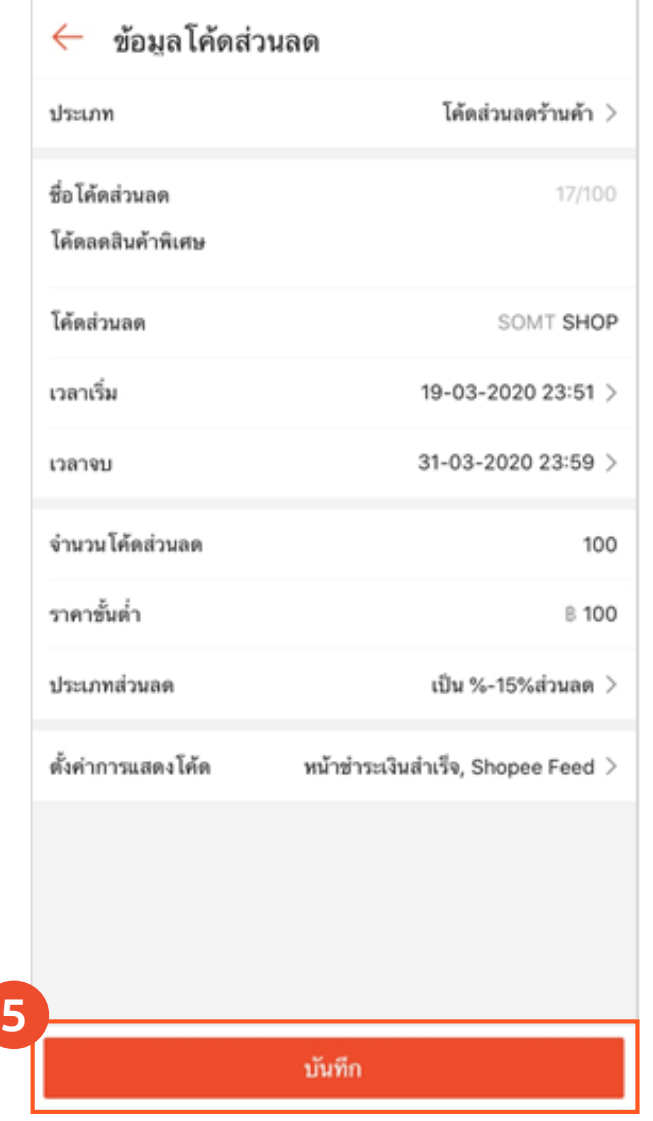

#### **5. คลิก บันทึก เพื่อบันทึกรายละเอียดและสร้างโค้ดส่วนลด**

• ผู้ขายจะสามารถกดบันทึกได้ต่อเมื่อใส่รายละเอียดโค้ด ส่วนลดครบถ้วนแล้วเท่านั้น

## **6. สร้างโค้ดส่วนลดเรียบร้อย** 2. ขั้นตอนการสร้างโค้ดส่วนลดร้านค้า

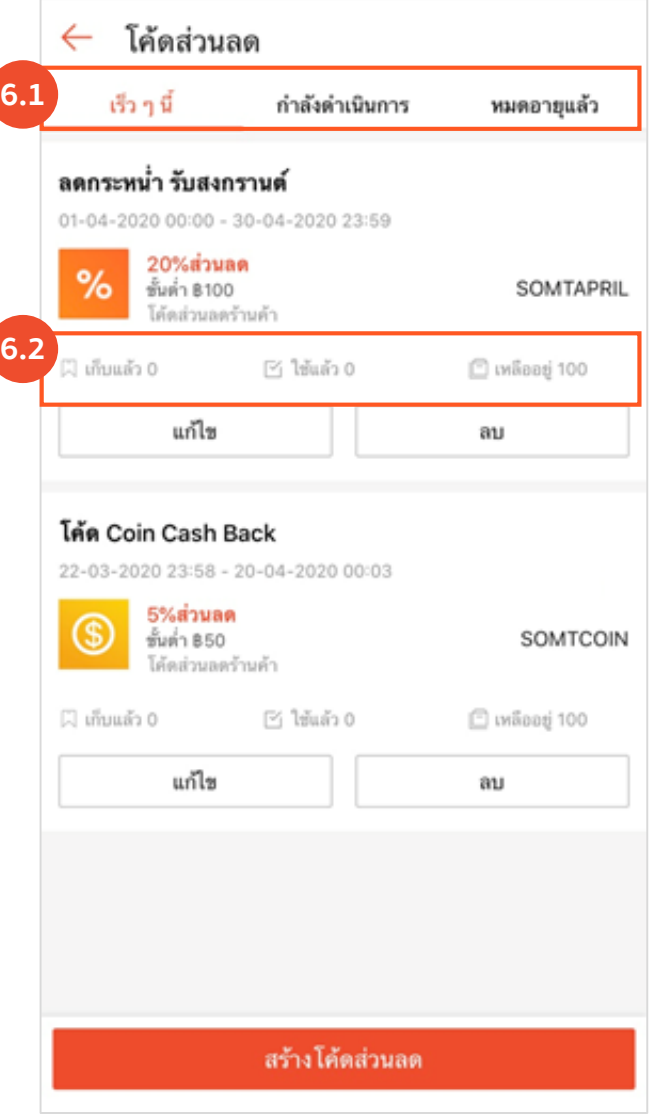

**6. เมื่อสร้างโค้ดส่วนลดเรียบร้อยแล้ว** สามารถดูรายละเอียดข้อมูล ทั้งหมด ได้จากหน้าหลักของโค้ดส่วนลด

**6.1** คลิกที่กล่องข้อความ เพื่อค้นหาโค้ดส่วนลดที่อยู่ในสถานะ **ตั้งเวลาล่วงหน้า**, **อยู่ในระหว่างโฆษณา** และ **สิ้นสุดแล้ว**

**6.2** สามารถตรวจสอบจ านวนโค้ดส่วนลดที่ผู้ซื้อกดรับไป และ โค้ดส่วนลดที่ถูกใช้แล้วได้

**7. แก้ไขโค้ดส่วนลด**

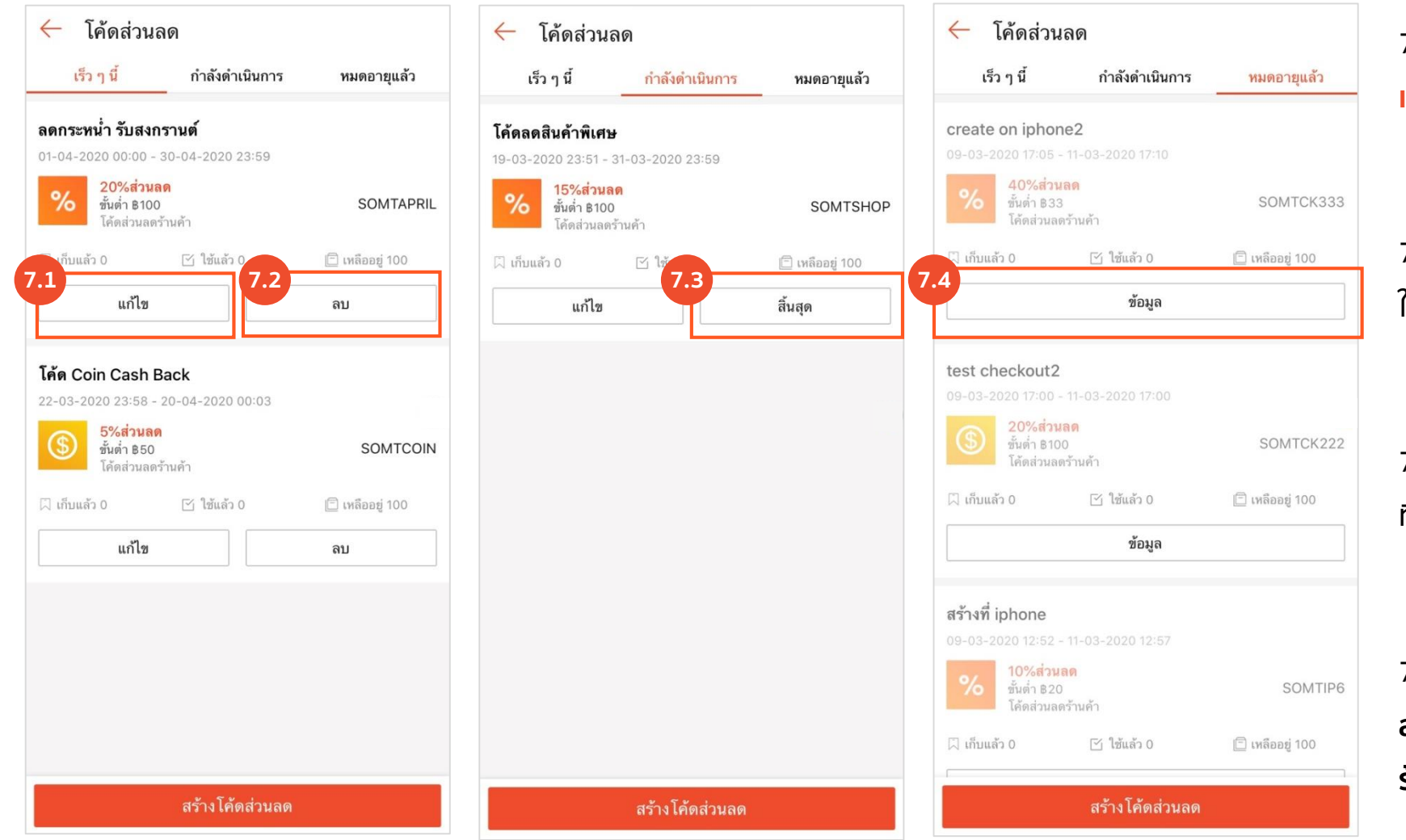

7.1 สามารถ **แก้ไข** โค้ดส่วนลดที่อยู่ในสถานะ **เร็วๆนี้ หรือ กำลังดำเนินการ** 

• คลิกที่ **แก้ไข**

7.2 สามารถกด **ลบ** ได้เฉพาะโค้ดส่วนลดที่อยู่ ในสถานะ **เร็วๆนี้**

• คลิกที่ **ลบ**

7.3 สามารถกด **สิ้นสุด** ได้เฉพาะโค้ดส่วนลด ที่อยู่ในสถานะ **ก าลังด าเนินการ**

• คลิกที่ **สิ้นสุด**

7.4 โค้ดส่วนลดที่อยู่ในสถานะ **หมดอายุแล้ว**, **สร้างโดย Shopee**, หรือ **ส่วนลดผู้ติดตาม ้ร้านค้า** จะไม่สามารถทำการแก้ไขได้

# **3. ค าถามที่พบบ่อย**

**Seller Voucher User Guide (Application)**

## ี **คำถามที่พบบ่อย: การสร้าง หรือ เพิ่มรายการสินค้าในโค้ดส่วนลด** 3. คุณ 3. คำถามที่พบบ่อย

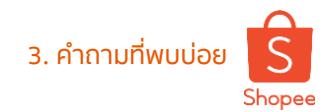

#### **Q: ท าไมระบบถึงขึ้นข้อความแจ้งเตือนในตอนก าหนดระยะเวลาโค้ดส่วนลด?**

- A: ในขั้นตอนก าหนดระยะเวลาเริ่มต้นและสิ้นสุดของโค้ดส่วนลด
	- ระยะเวลาเริ่มใช้งานโค้ดส่วนลดต้องเริ่มช้ากว่าเวลาจริงในขณะนั้น
	- ่ ระยะเวลาสิ้นสุดโค้ดส่วนลดขั้นต่ำ คือ อย่างน้อย 1 ชั่วโมง หลังระยะเวลาเริ่มต้น
	- ระยะเวลาสิ้นสุดโค้ดส่วนลดสูงสุดที่สามารถก าหนดได้ คือ 3 เดือน
- **Q: ท าไมถึงไม่สามารถเลือกสินค้าบางรายการให้เข้าร่วมกับโค้ดส่วนลดได้?**
- A: ร้านค้าจะไม่สามารถเลือกสินค้าที่หมดสต็อก หรือสินค้าที่เข้าร่วมกับโค้ดส่วนลดอื่นไปแล้ว (ในช่วงระยะเวลาเดียวกัน) โดยสินค้าเหล่านั้นจะถูก แสดงเป็นสิเทาและไม่สามารถคลิกเลือกได้
- **Q: ร้านค้าสามารถน าโค้ดส่วนลดที่เคยสร้างไว้แต่หมดอายุแล้วมาใช้ใหม่ได้หรือไม่?**
- A: สามารถน าโค้ดส่วนลดที่หมดอายุแล้วมาใช้ได้ใหม่ ภายหลังจากที่หมดอายุไปแล้ว 30 วัน
- **Q: ท าไมถึงไม่สามารถแก้ไขระยะเวลาของโค้ดส่วนลดได้?**
- A: สามารถแก้ไขระยะเวลาได้เฉพาะโค้ดส่วนลดที่อยู่ในสถานะดังนี้
	- อยู่ในระหว่างโฆษณา : สามารถขยายระยะเวลาสิ้นสุดได้
	- เร็วๆนี้ : ระยะเวลาเริ่มต้นสามารถแก้ไขให้เป็นวันเวลาที่เร็วขึ้นได้ ในขณะที่ระยะเวลาสิ้นสุดจะสามารถแก้ไขให้เป็นวันเวลาที่เร็วขึ้นหรือขยาย ระยะเวลาเพิ่มได้

**หมายเหตุ : โค้ดส่วนลดที่หมดอายุแล้ว, สร้างโดย Shopee, หรือ ส่วนลดส าหรับผู้ติดตามร้านค้า จะไม่สามารถแก้ไขได้**

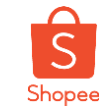

มีค าถามอะไร สอบถาม Expert ของเราได้เลย

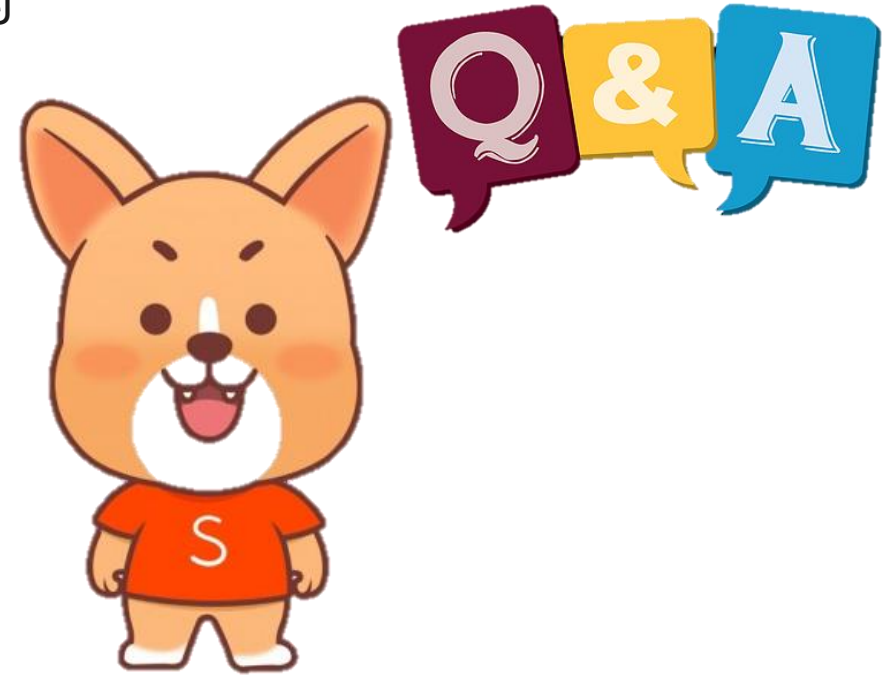

### **ขอบคุณและสวัสดี**

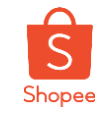

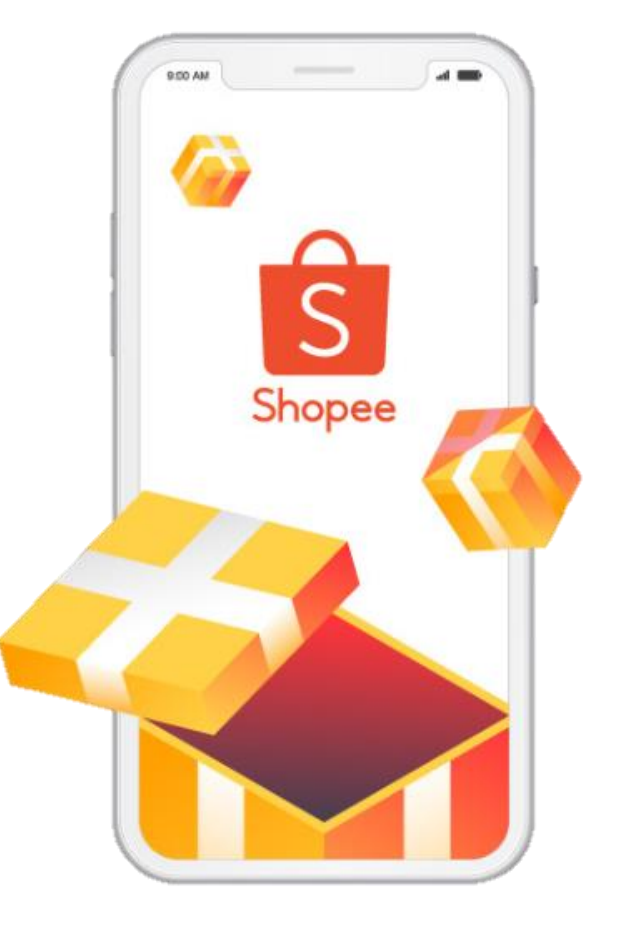

ศึกษารายละเอียดเพิ่มเติม เกี่ยวกับการขายของท่านได้ที่ ศูนย์การเรียนรู้ผู้ขาย [Seller Education Hub]:

**http://seller.shopee.co.th/edu**